## ДОМАШНЄ ЗАВДАННЯ

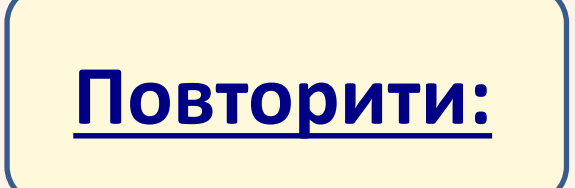

**1. Які є види документообігу?**

**2. Хто є суб'єктами документообігу?**

**3.Які основні вимоги до оформлення тексту?**

**4. Як класифікують документи?**

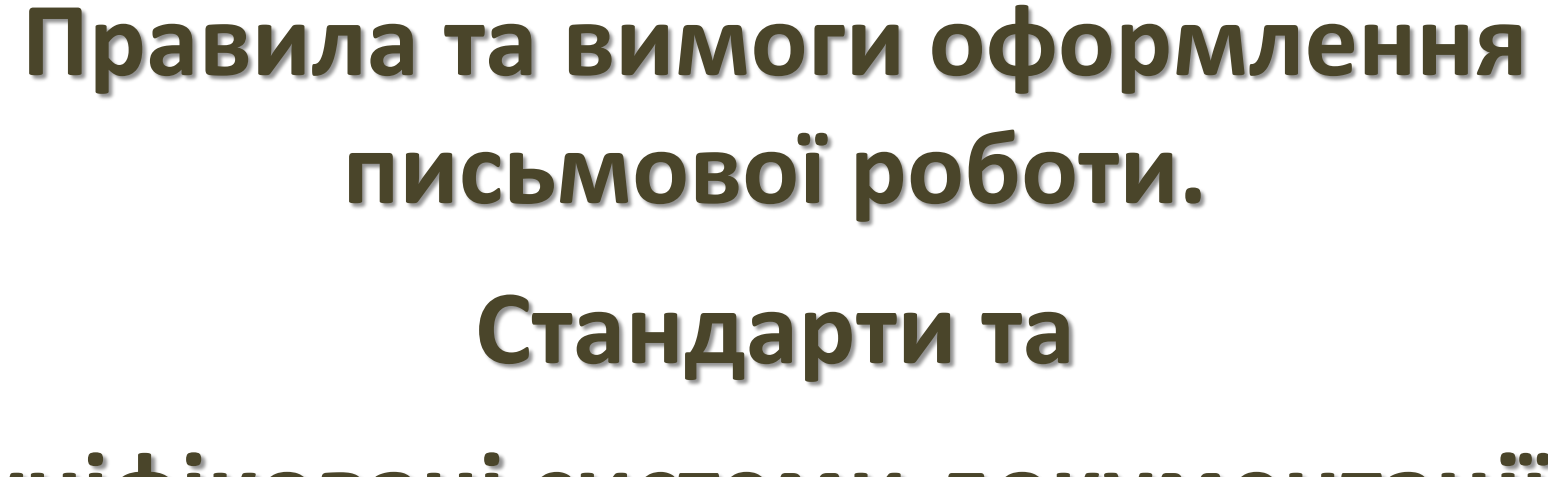

# **уніфіковані системи документації.**

![](_page_1_Picture_2.jpeg)

## КЛАСИФІКАЦІЯ СИСТЕМ ОБРОБКИ ТЕКСТУ

• Програма, призначена для введення, редагування і збереження у файлах неформатованого тексту (всі символи якого мають однакові параметри відображення)

![](_page_2_Picture_2.jpeg)

Блокнот WordPad **KEdit (KDE Linux)**  amenteren

![](_page_2_Picture_4.jpeg)

• Програма, що забезпечує створення, редагування і збереження форматованого тексту у файлах. Такі файли можуть містити зображення, діаграми, таблиці, формули, звукові вставки, відеокліпи та інші об'єкти.

### Текстовий процесор Microsoft Word OpenOffice.org Writer AbiWord Corel WordPerfect K Word

Гекстовий процесор Microsoft Word - програма, призначе роботи в системі Windows, а тому її інтерфейс подібн інтерфейсів інших Win- dows-шюграм. Це стосується стр

Програми, призначені для професійної видавничої діяльності, що дозволяють здійснювати електронну верстку широкого спектра основних типів документів: буклети, бюлетені, візитки, календарі та інші

## Видавничі

### системи

Quar Adobe PageMaker Microsoft Publisher **OuarkXPress** 

![](_page_2_Picture_116.jpeg)

## **ОСНОВНІ МОЖЛИВОСТІ ДЛЯ ПРОГРАМ РОБОТИ З ТЕКСТОМ**

![](_page_3_Figure_1.jpeg)

## **BIKHO ПРОГРАМИ MICROSOFT WORD**

### Запуск текстового **процесора Microsoft Word 2007**

1. Пуск, Усі програми, **Microsoft Office, Microsoft** Office Word 2007.

2. Увікні папки двічі клацнути мишею будь-який документ **Word 2007** 

3. Один раз клацнути значок Microsoft Office Word 2007 Ha панелі швидкого запуску (якщо він там є)

4. Двічі клацнути значок<br>Microsoft Office Word 2007 на робочому столі (якщо він там є)

![](_page_4_Picture_6.jpeg)

## **ВІКНО ПРОГРАМИ MICROSOFT WORD 2007**

![](_page_5_Figure_1.jpeg)

## **РЯДОК ЗАГОЛОВКУ**

![](_page_6_Figure_1.jpeg)

Опубликовать

Закрыть

Фрейми по своїй суті Iменини .doc

**Іменини 7 Б. docx** Карта.docx ПЛАНнаРИК. doc

## ВИВЕДЕННЯ СПИСКУ МОЖЛИВИХ ДІЙ З **ДОКУМЕНТОМ**

![](_page_7_Picture_6.jpeg)

## **Створення документа**

Після запуску програми Word автоматично створює новий документ і надає йому ім'я Документ 1.

Якщо під час роботи потрібно створити кілька документів, то це роблять:

1. за допомогою кнопки ШСтворити файл панелі швидкого доступу

 $\epsilon$ о клацнути системний значок , Створити, Новий документ, Ок

Ці документи матимуть імена Документ 2, Документ 3 і т.д.

### **Створення документа Збереження документа**

Після створення документ потрібно зберегти у файлі на диску, надавши йому змістовне ім'я.

- 1. Клацнути кнопку 36ерегти панелі швидкого доступу, у вікні Збереження документа вибрати диск і папку, де зберігатиметься файл, задати йому ім'я, вибрати формат, у якому файл буде збережено, Зберегти.
- 2. Клацнути системний значок , Зберегти (далі як у пункті 1).

![](_page_8_Picture_11.jpeg)

## **РОБОТА З ДОКУМЕНТОМ**

### **Відкриття документа Закриття документа**

- 1. У вікні програми клацнути кнопку "Office", у полі справа вибрати потрібний документ, якщо такий є серед останніх документів, що опрацьовувались.
- 2. Клацнути команду Відкрити на панелі швидкого доступу, у вікні Відкривання документа вказати диск, папку, ім'я файлу, Відкрити.
- 3. Перейти на диск, папку, де міститься файл, двічі клацнути на значку потрібного файла.
- 1. Двічі клацнути на кнопці "Office".
- 2. Клацнути кнопку "Office", Закрити.
- 3. Клацнути кнопку Закрити вікно **x**
- 4. На панелі завдань в контекстному меню значка файлу виконати команду Закрити.

![](_page_9_Picture_103.jpeg)

## **ПРАВИЛА ВВЕДЕННЯ ТА РЕДАГУВАННЯ ТЕКСТУ**

- 1. Не натискайте на клавішу вводу для переходу на новий рядок, оскільки такий перехід відбувається автоматично;
- 2. Наступний абзац утворюється після натискання на клавішу вводу **Enter**
- 3. Не натискайте на клавішу пропуск для створення абзацних відступів і центрування тексту. Використовуйте для цього лінійку*,* маркери якої використовуються для встановлення параметрів абзацу; та інструмент вирівнювання по центру
- 4. Робіть лише один пропуск між словами.
- 5. Після пунктуаційних знаків ставиться пропуск, а до не ставиться.
- 6. Щоб отримати велику букву, натисніть на клавішу **Shift;**
- 7. Щоб отримати знак апостроф натисніть **Ctrl+Є+Є**

## **Формати файлів документів**

![](_page_11_Picture_144.jpeg)

## **Головне меню Word 2007**

**Ярлики вкладок** 

|  |  | Главная Вставка Разметка-страницы Ссылки Рассылки Рецензирование Вид |  |  |  |  |  |
|--|--|----------------------------------------------------------------------|--|--|--|--|--|
|--|--|----------------------------------------------------------------------|--|--|--|--|--|

Після вибору одного із пунктів головного меню (клік лівою кнопкою миші на ярлику вкладки) відкривається панелі інструментів цього пункту. Наприклад – панель інструментів пункту головного меню "*Розмітка сторінки*"

![](_page_12_Picture_4.jpeg)

### **Редагування документу**

*Редагування — внесення змін в зміст текстового документу.* 

*До редагування відносяться наступні дії:* 

переміщення фрагменту тексту

копіювання фрагменту тексту

видалення фрагменту тексту

 перевірка та виправлення помилок в тексті

заміна одного символа на інший.

### **Способи виділення об'єктів** :

*Символ* – Л\_миши+тягнуть *Слово* – Л\_миши (2рази) *Весь текст* – Ctrl+A *Абзац* – Л\_миши ( 3 рази) Рядок – Л\_миши зліва від рядку

**Занесення інформації** в буфер обміну

Копіювати – значок  $\boxed{4}$  Ctrl+C, контекстне меню *копировать* Вирізати – значок , Ctrl+X, контекстне меню об'єкта *вырезать* Вставити – значок  $\boxed{ }$  Ctrl+V,, контекстне меню об'єкта *вставить*

### Форматування тексту

Форматування тексту – надання текстовим фрагментам властивостей, від яких залежить їхній зовнішній вигляд.

Розрізняють форматування символів, абзаців, сторінки.

МІНІСТЕРСТВО ОСВІТИ І НАУКИ УКРАЇНИ ДЕРЖАВНИЙ ВИЩИЙ НАВЧАЛЬНИЙ ЗАКЛАД «ЗАПОРІЗЬКИЙ НАЦІОНАЛЬНИЙ УНІВЕРСИТЕТ» ЕКОНОМІКО-ПРАВНИЧИЙ КОЛЕДЖ

Лабораторна робота № 1

Тема: Редагування та форматування текстових документів Варіант: №9

Виконав: студент групи К34-11

Гайдук Дмитро

Перевірила: викладач інформатики Циммерман О.В..

Дата: 28.09.2012

Запоріжжя 2012

### МІНІСТЕРСТВО ОСВІТИ І НАУКИ УКРАЇНИ ДЕРЖАВНИЙ ВИЩИЙ НАВЧАЛЬНИЙ ЗАКЛАД «ЗАПОРІЗЬКИЙ НАЦІОНАЛЬНИЙ УНІВЕРСИТЕТ» ЕКОНОМІКО-ПРАВНИЧИЙ КОЛЕДЖ

Лабораторна робота № 1

### Тема: Редагування та форматування текстових документів

Варіант: №7

Виконав: студент групи К35-9

Семенов Ігор

Перевірила: викладач інформатики

Циммерман О.В.

Дата: 21.09.2010

Запоріжжя

2014

### Неформатований текст

### Відформатований текст

### «Головна»

![](_page_15_Picture_1.jpeg)

## **Списки**

### Створення маркованого списку

![](_page_16_Figure_2.jpeg)

Збільшення або зменшення відступів у багаторівневому списку

![](_page_16_Picture_4.jpeg)

### Створення нумерованого списку

![](_page_16_Figure_6.jpeg)

### Створення багаторівневого списку

![](_page_16_Picture_79.jpeg)

![](_page_17_Picture_0.jpeg)

### Сортування виділеного тексту або числових даних в алфавітному порядку Включення режиму

![](_page_17_Picture_2.jpeg)

![](_page_17_Picture_3.jpeg)

Встановлення кольору заливки (фону для виділеного тексту)

![](_page_17_Picture_76.jpeg)

# недрукованих символів

![](_page_17_Picture_77.jpeg)

Настройка границь виділеного тексту чи комірки

Зміна кольору тексту

## Шрифт Абзац

![](_page_18_Figure_1.jpeg)

![](_page_18_Picture_19.jpeg)

![](_page_18_Picture_20.jpeg)

![](_page_18_Picture_21.jpeg)

## **Абзаци. Відступи та інтервали.**

![](_page_19_Picture_18.jpeg)

## **Параметри сторінки. Поля**

![](_page_20_Picture_6.jpeg)

## **Параметри сторінки**

### Орієнтація сторінки

![](_page_21_Figure_2.jpeg)

### Розмір сторінки Розбиття

Размер

![](_page_21_Figure_4.jpeg)

### подложка Ш **b**<sup>a-</sup> Расстановка переносов стран  $\sqrt{}$ Нет <u>А</u>вто Ручная  $b_c^{\text{a}-}$ Параметры расстановки переносов...

## **Рядок стану**

![](_page_22_Figure_1.jpeg)

# ПРАЦЮЄМО ЗА КОМП'ЮТЕРОМ

 Увага! Під час роботи з комп'ютером дотримуйтеся правил безпеки та санітарногігієнічні норми

### ПРАКТИЧНА РОБОТА № 2

### «ВВЕДЕННЯ ТА ЗБЕРЕЖЕННЯ ТЕКСТУ»

1. Встановіть шрифт Times New Roman розміром 14, вирівнювання заголовка по центру, решта тексту - по ширині, відступ абзацу - 1 см.

2. Наберіть запропонований текст за зразком.

3. Проведіть автоматичну перевірку правопису в тексті.

4. Збережіть текст на диску у своїй папці з ім'ям Завдання1. doc та Завдання2. doc